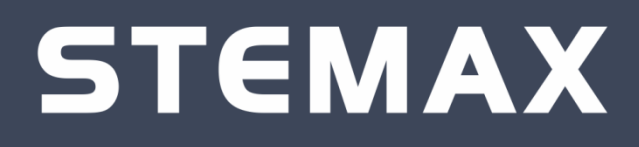

# **ПРОГРАММНЫЙ МОДУЛЬ STEMAX ИНКАССАЦИЯ**

# **РУКОВОДСТВО ПОЛЬЗОВАТЕЛЯ**

**ВЕРСИЯ МОДУЛЯ**

**1.0**

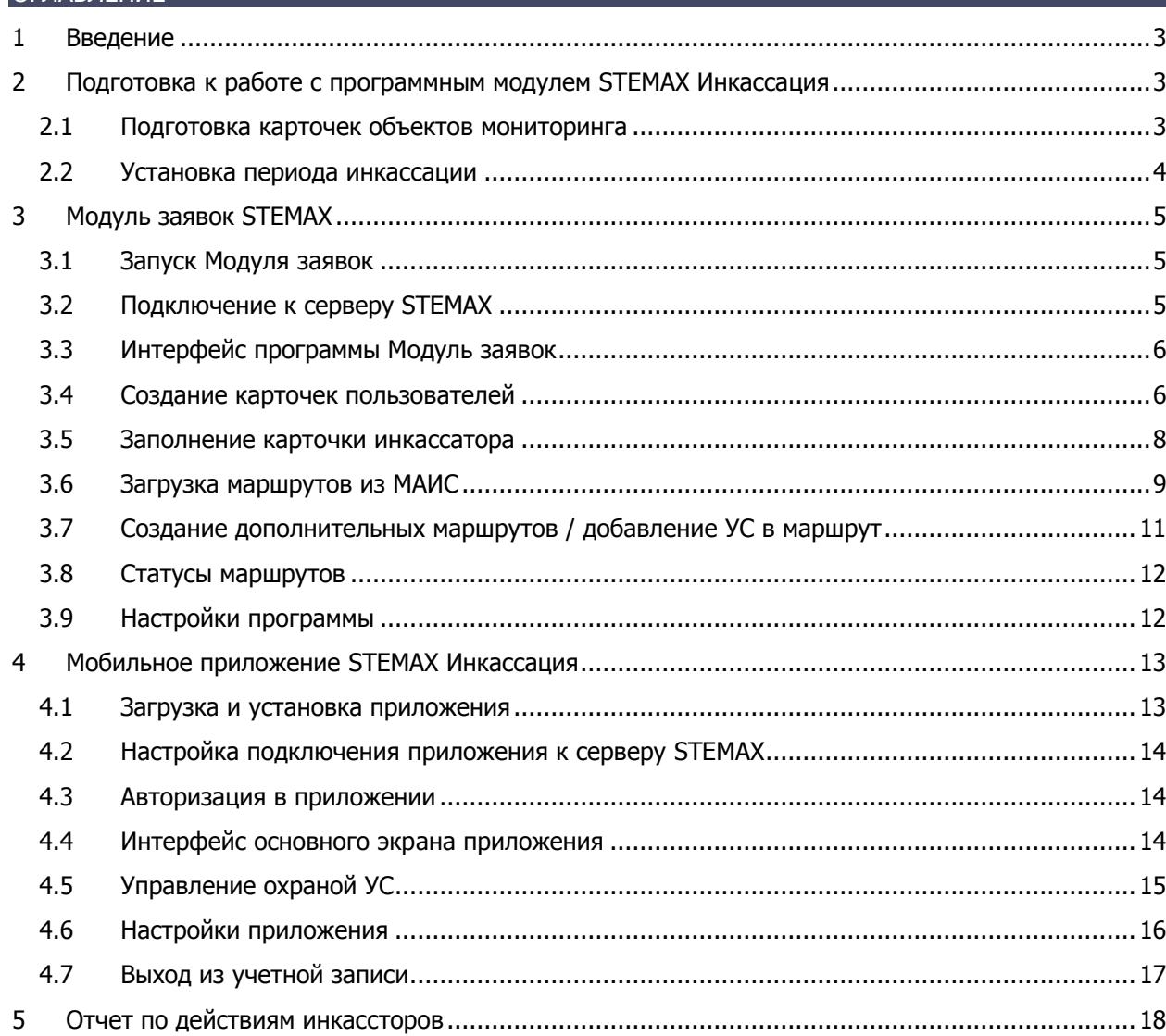

**ОГЛАВЛЕНИЕ** 

#### <span id="page-2-0"></span>**ВВЕДЕНИЕ**

Программный модуль *STEMAX Инкассация* (далее - модуль) разработан с целью оптимизации производственного процесса инкассации с применением новой технологии управления охранной сигнализацией устройств самообслуживания (УС) через мобильное приложение.

Модуль состоит из программы *Модуль заявок STEMAX* и мобильного приложения STEMAX Инкассация. Модуль входит в состав программного обеспечения STEMAX (ПО STEMAX). Он предназначен для расширения функциональности ПО STEMAX для конечных пользователей.

Для корректной работы модуля следует настроить его взаимодействие с ПО STEMAX версии 5.6.

Основные функции модуля:

- Загрузка маршрутов инкассации из АС МАИС в ПО STEMAX;
- Управление заявками;
- Отображение статусов выполнения заявок;
- Отображение всех УС, входящих в маршрут инкассации на терминалах сбора данных (ТСД) инкассаторов;
- Сортировка УС в маршруте по времени инкассации;
- Предоставление инкассаторам возможности управления режимом охраны каждого отдела УС с помощью мобильного приложения STEMAX Инкассация;
- Контроль за временем выполнение инкассации.

<span id="page-2-2"></span><span id="page-2-1"></span>2 ПОДГОТОВКА К РАБОТЕ С ПРОГРАММНЫМ МОДУЛЕМ STEMAX ИНКАССАЦИЯ 2.1 ПОДГОТОВКА КАРТОЧЕК ОБЪЕКТОВ МОНИТОРИНГА

Для каждого УС в базе данных ПО STEMAX должна быть создана карточка объекта, содержащая следующие сведения ([Рис.](#page-2-3) 2.1):

- Тип объекта (УС),
- ИНК клиента (номер должен совпадать с ИНК клиента в АС МАИС)
- Адрес объекта (адрес будет отображаться в мобильном приложении STEMAX Инкассация).

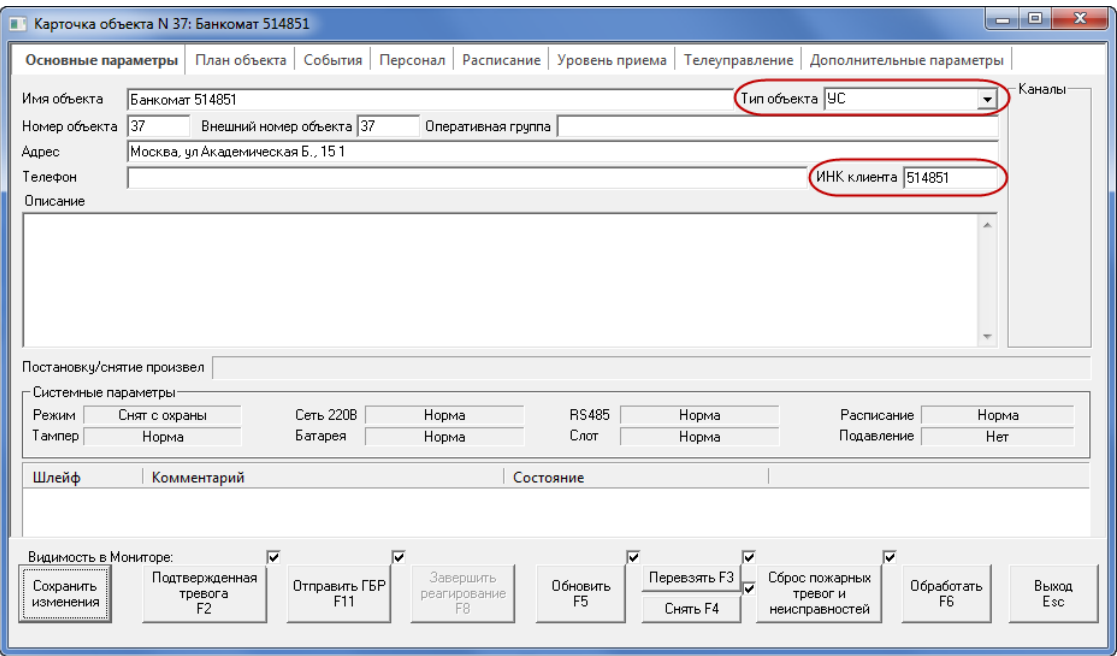

Рис. 2.1. Карточка объекта

<span id="page-2-3"></span>Создание и заполнение карточек объектов выполняется в программе STEMAX Администратор (работа с карточками объектов описана в руководстве администратора ПО STEMAX, доступном для скачивания на [сайте НПП «Стелс»](http://nppstels.ru/products/stantsiya-monitoringa-stemax/po-stemax/)).

#### <span id="page-3-0"></span>2.2 УСТАНОВКА ПЕРИОДА ИНКАССАЦИИ

Далее администратору ПО STEMAX следует задать период времени в секундах, в течение которого инкассатор будет иметь возможность снять банкомат с охраны через мобильное приложение STEMAX Инкассация. Отсчет периода инкассации будет начинаться со времени заезда, установленного в маршруте.

Для этого в папке установки ПО STEMAX найдите файл *ms server.ini* (по умолчанию C:\Program Files\MS System\ms server.ini) и откройте его для редактирования ([Рис.](#page-3-1) 2.2).

|                   | ▶ Компьютер ▶ Локальный диск (C:) ▶ Program Files ▶ MS_System ▶ |                  | $\bigstar$<br>٠ | x<br>لمارهر<br>Поиск: MS_ <b>О</b> |  |  |
|-------------------|-----------------------------------------------------------------|------------------|-----------------|------------------------------------|--|--|
| Упорядочить ▼     | Добавить в библиотеку ▼<br>Общий доступ ▼                       | Новая папка      | 888 ▼           |                                    |  |  |
| ⊳ > Избранное     | Имя                                                             | Дата изменения   | ⋏<br>Тип        | Размер                             |  |  |
| <b>Библиотеки</b> | <b>D</b> Документ XML (5)<br>⊳ Папка с файлами (9)              |                  |                 |                                    |  |  |
| ⊳  ■ Компьютер    | • Параметры конфигурации (4)                                    |                  |                 |                                    |  |  |
|                   | ò.<br>ms_admin                                                  | 06.08.2019 11:39 | Параметры конф  | <b>5 KG</b>                        |  |  |
| ⊳ Сеть            | ms_client                                                       | 02.08.2019 16:13 | Параметры конф  | <b>5 KB</b>                        |  |  |
|                   | 02.08.2019 15:18<br>ms_notify                                   |                  |                 |                                    |  |  |
|                   | ms_server                                                       | 06.08.2019 9:51  | Параметры конф  | 3 KB                               |  |  |
|                   | ⊳ Приложение (9)                                                |                  |                 |                                    |  |  |
|                   | <b>• Расширение приложения (4)</b><br>▷ Текстовый документ (4)  |                  |                 |                                    |  |  |
| Элементов: 35     |                                                                 |                  |                 |                                    |  |  |

Рис. 2.2. Файл конфигурации программы MS\_Server

<span id="page-3-1"></span>В блок параметров [Object] ([Рис.](#page-3-2) 2.3) внесите строку:

#### **EncasheIntervalSeconds=3600**,

где 3600 – это период времени в секундах, который будет отводиться инкассаторам для начала выполнения инкассации с планируемого времени заезда. В данном примере период инкассации будет равен одному часу.

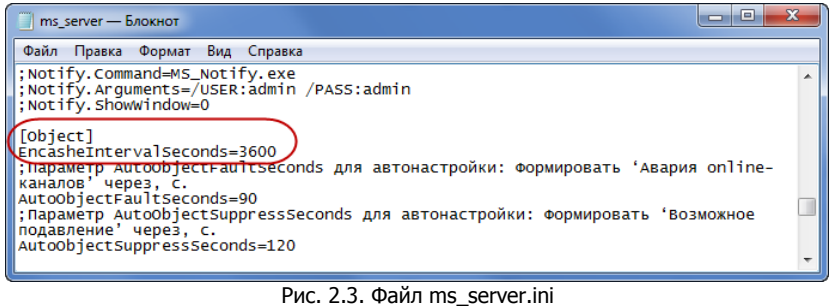

<span id="page-3-2"></span>После внесения изменений сохраните файл ms\_server.ini.

**Внимание!** Если программа Сервер была запущена во время внесения изменений в файл тѕ server.ini, то перезапустите ее для применения изменений.

### <span id="page-4-0"></span>3 МОДУЛЬ ЗАЯВОК STEMAX

#### <span id="page-4-1"></span>3.1 ЗАПУСК МОДУЛЯ ЗАЯВОК

Для запуска Модуля заявок STEMAX щелкните правой кнопкой мыши по файлу **MS\_Encashment.exe, расположенному в папке установки ПО STEMAX (по умолчанию** C:\Program Files\MS\_System\MS\_Encashment\MS\_Encashment.exe). В контекстном меню выберите **Запуск от имени администратора**.

**Внимание!** При первом запуске Модуля заявок рекомендуем настроить постоянный его запуск от имени администратора. Для этого шелкните по файлу  $\bullet$  MS Encashment.exe правой кнопкой мыши и в контекстном меню выберите пункт *Свойства*. В окне *Свойства: MS Encashment* перейдите на вкладку Совместимость и установите флажок Выполнять эту программу от имени администратора ([Рис.](#page-4-3) 3.1).

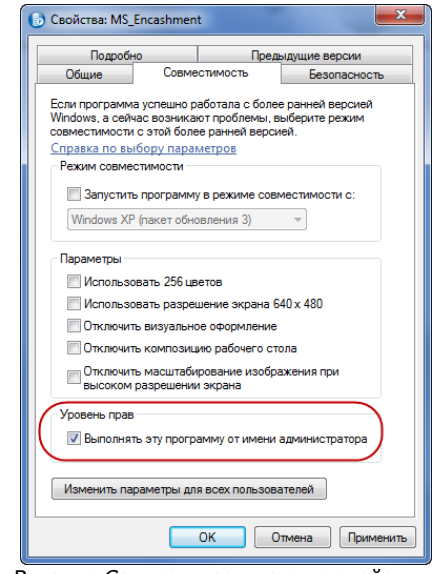

Рис. 3.1. Вкладка Совместимость на окне свойств программы

#### <span id="page-4-3"></span><span id="page-4-2"></span>3.2 ПОДКЛЮЧЕНИЕ К СЕРВЕРУ STEMAX

Осуществите подключение Модуля заявок к серверу STEMAX. Для этого пройдите авторизацию в окне Соединение с сервером, которое открывается при запуске программы MS\_Encashment.exe ([Рис.](#page-4-4) 3.2).

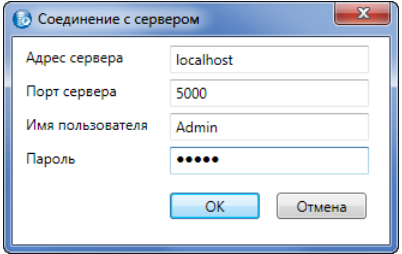

Рис. 3.2. Запуск Информатора

<span id="page-4-4"></span>Введите в окне авторизации данные в соответствии с таблицей 1 и нажмите кнопку ОК.

Таблица 1. Параметры подключения к серверу STEMAX

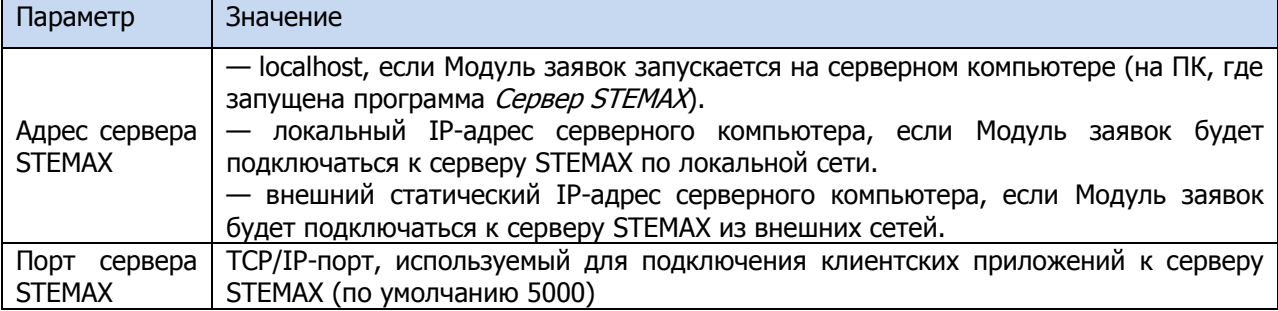

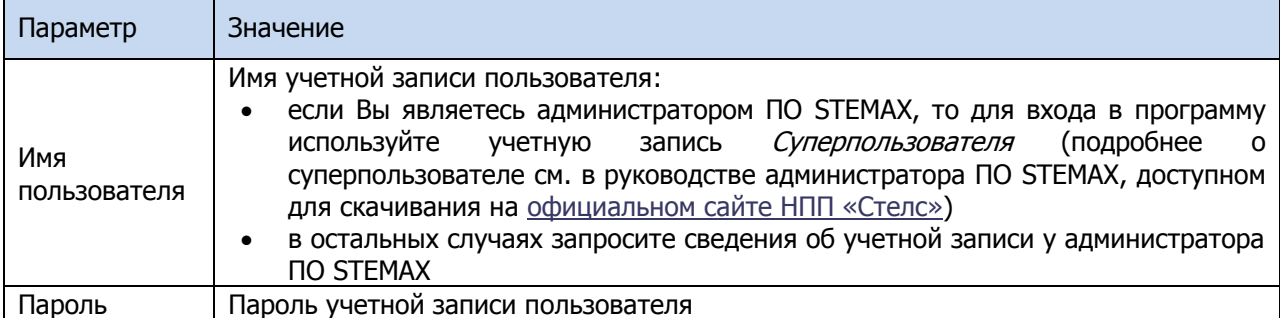

Если введенные данные не верны, то для повторения попытки подключения в меню Файл выберите пункт *Подключиться к серверу* ([Рис.](#page-5-2) 3.3) или нажмите кнопку  $\Box$  на панели инструментов. В результате снова откроется окно авторизации.

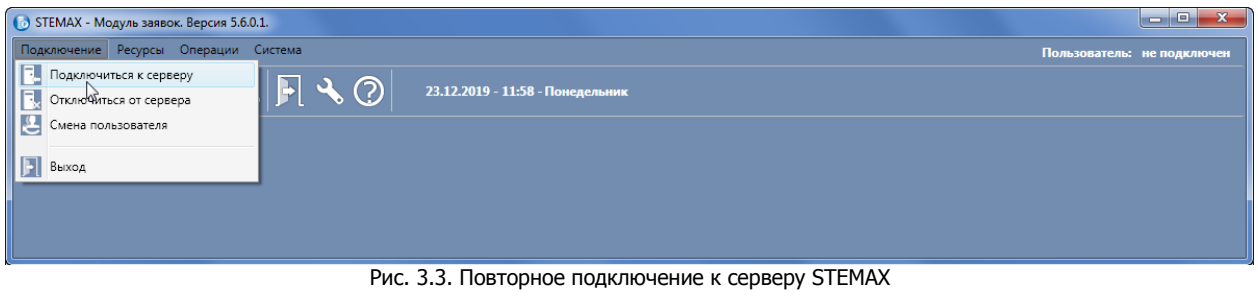

#### <span id="page-5-2"></span><span id="page-5-0"></span>3.3 ИНТЕРФЕЙС ПРОГРАММЫ МОДУЛЬ ЗАЯВОК

Интерфейс программы Модуль заявок представлен на иллюстрации [\(Рис.](#page-5-3) 3.4). В верхней части окна находятся меню и панель инструментов (А).

Основная часть окна разделена на 3 части:

- Б. Список маршрутов.
- В. Список УС в маршруте.
- Г. Сведения об УС из карточки объекта на сервере STEMAX.

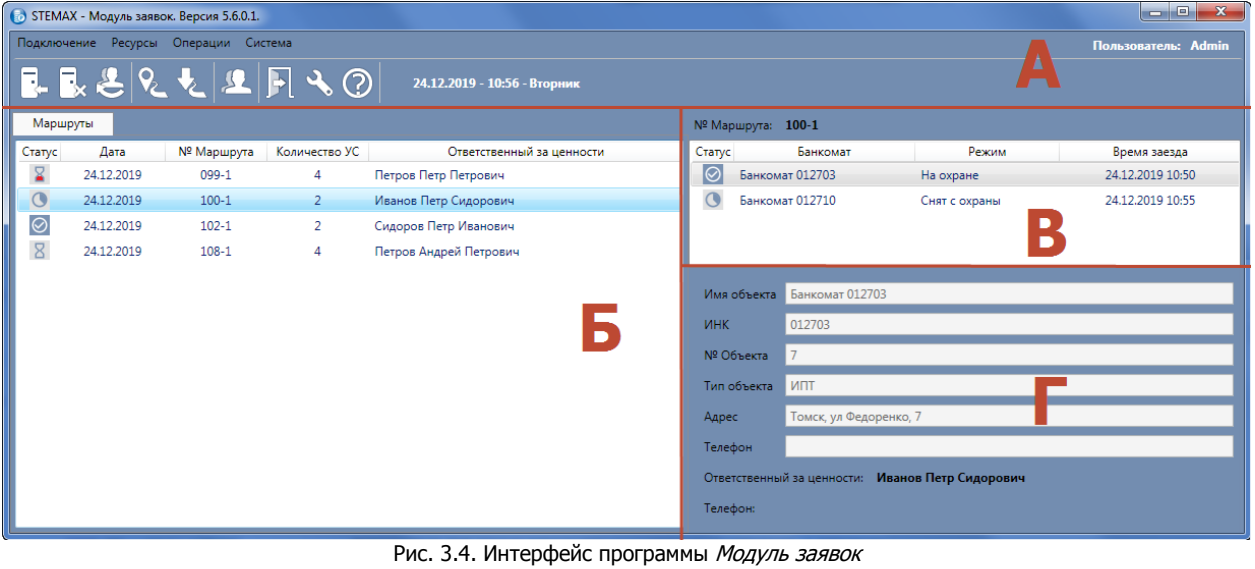

#### <span id="page-5-3"></span><span id="page-5-1"></span>3.4 СОЗДАНИЕ КАРТОЧЕК ПОЛЬЗОВАТЕЛЕЙ

Для организации взаимодействия между Модулем заявок STEMAX и мобильным приложением STEMAX Инкассация администратору ПО STEMAX следует создать учетные записи для пользователей – сотрудников службы инкассации.

Учетные записи пользователей могут быть созданы автоматически при загрузке маршрутов из системы МАИС (см. п. [3.6\)](#page-8-0).

Для создания учетных записей вручную выполните следующие действия:

1) В Модуле заявок откройте меню Ресурсы и выберите пункт Пользователи или нажмите кнопку **Пользователи на панели инструментов.** 

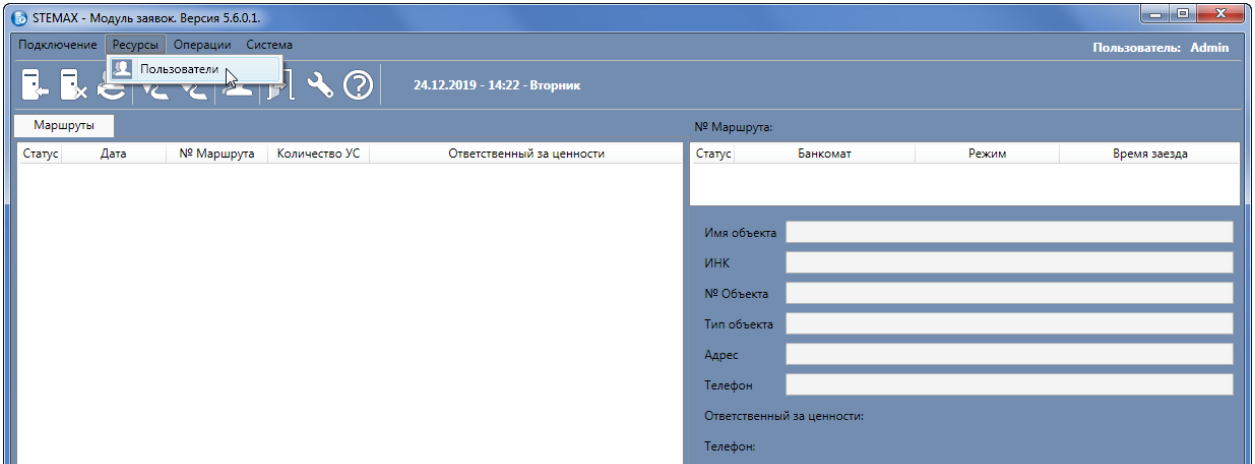

Рис. 3.5. Меню Ресурсы программы Модуль заявок

2) В результате откроется окно *Пользователи,* в котором нажмите кнопку  $+$ .

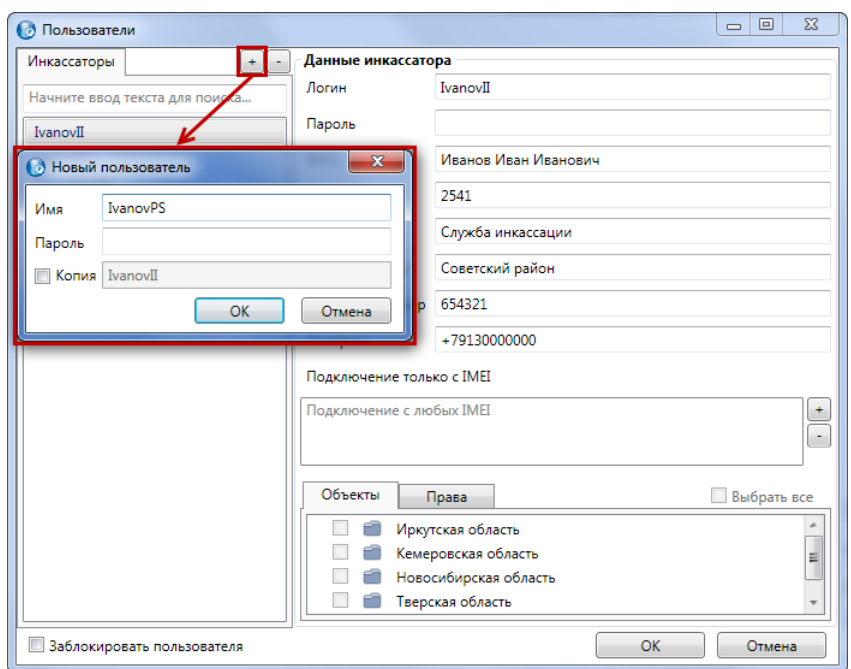

Рис. 3.6. Окно Пользователи

- <span id="page-6-0"></span>3) В открывшемся окне Новый пользователь ([Рис.](#page-6-0) 3.6):
	- o Задайте имя пользователя, которое будет использоваться инкассатором для авторизации в мобильном приложении STEMAX Инкассация.
	- o Задайте пароль пользователя.

**Внимание!** Придумайте уникальный и защищенный пароль, впоследствии пользователь не сможет его изменить самостоятельно.

- o В поле Копия отображается имя пользователя, выделенного в списке пользователей до нажатия кнопки  $\pm$ . Если установить флажок *Копия*, то для создаваемого пользователя
	- будут скопированы настройки и права доступа пользователя, созданного ранее.
- o Нажмите кнопку ОК. Учетная запись создана.

#### <span id="page-7-0"></span>3.5 ЗАПОЛНЕНИЕ КАРТОЧКИ ИНКАССАТОРА

Для того чтобы настроить права доступа сотруднику службы инкассации, выделите его имя в левой части окна (см. [Рис.](#page-7-1) 3.7) и задайте следующие настройки в правой части:

- **Логин**: имя пользователя, которое будет использоваться инкассатором для авторизации в мобильном приложении STEMAX Инкассация.
- **Пароль**: пароль, который будет использоваться инкассатором для авторизации в мобильном приложении STEMAX Инкассация.
- ФИО: Фамилия, имя и отчество инкассатора.

**Внимание!** ФИО инкассатора в данной карточке должно точно совпадать с ФИО в АС МАИС.

- **ПИН-код:** пин-код, который будет использоваться на ТСД для доступа в мобильное приложении STEMAX Инкассация.
- **Отдел, Подразделение, Табельный номер:** справочная информация об инкассаторе.
- **Телефон:** контактный номер телефона пользователя.
- **Подключение только с IMEI:** IMEI-код ТСД, с которых пользователю разрешено подключение к серверу STEMAX. Если не указано ни одного IMEI, то подключение возможно с любых мобильных устройств.

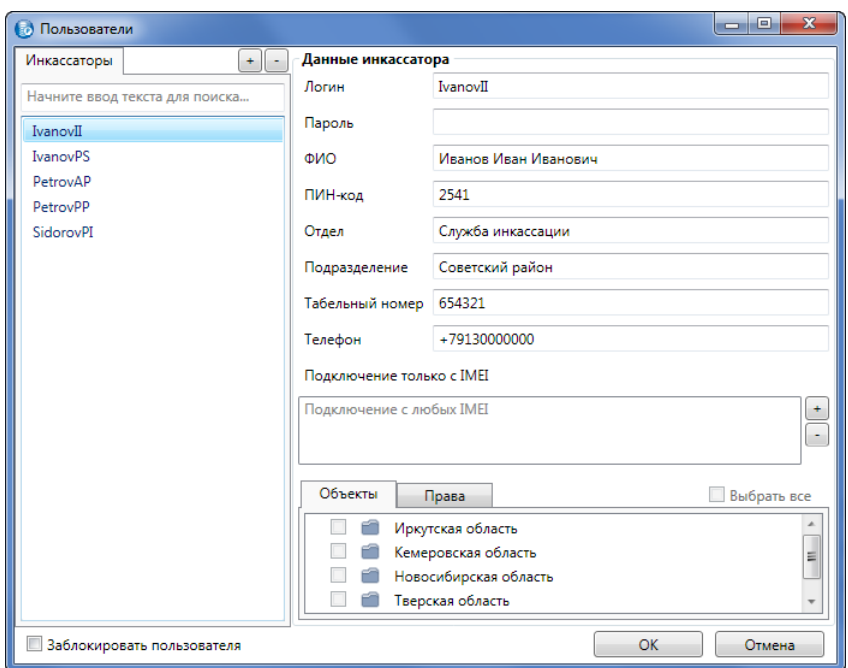

Рис. 3.7. Данные инкассатора

- <span id="page-7-1"></span>Вкладку **Объекты** заполнять не требуется.
- Вкладка **Права** ([Рис.](#page-8-1) 3.8) позволяет запретить пользователю управление охраной УС через мобильное приложение STEMAX Инкассация (снимите флажок с действия, чтобы запретить пользователю его выполнение).

#### STEMAX Инкассация v1.0: руководство пользователя

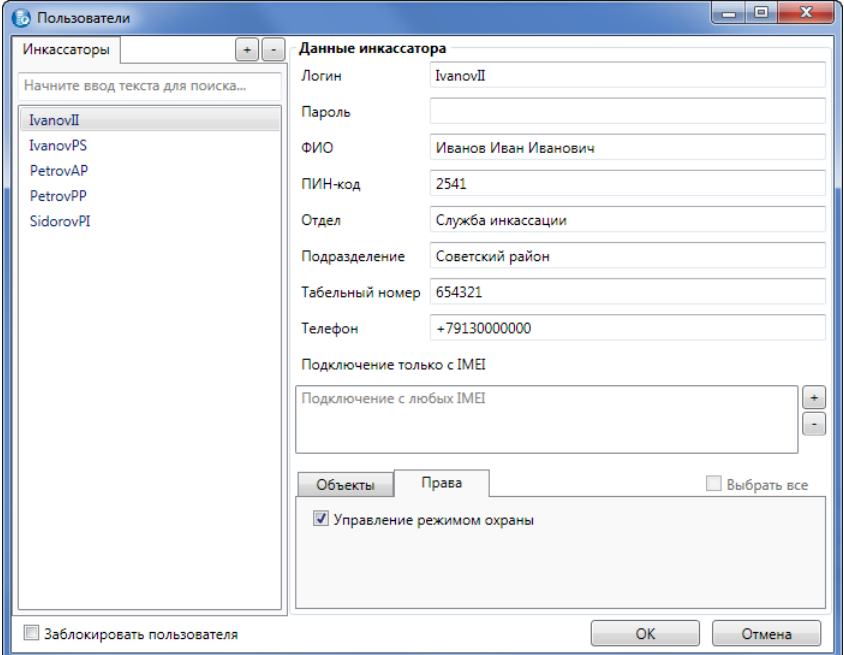

Рис. 3.8. Настройка прав доступа

<span id="page-8-1"></span>Для сохранения карточки нажмите кнопку ОК в нижней части окна.

Флажок **Заблокировать пользователя** позволяет заблокировать учетную запись инкассатора в ПО STEMAX. Функция блокировки начинает действовать после установки флажка и нажатия кнопки ОК. Если пользователь в этот момент подключен к серверу (в мобильном приложении STEMAX Инкассация), то выполняется его немедленное отключение. При попытке авторизации заблокированному пользователю выдается сообщение о блокировке, авторизация и подключение не выполняются.

#### <span id="page-8-0"></span>3.6 ЗАГРУЗКА МАРШРУТОВ ИЗ МАИС

Маршруты инкассации можно загрузить в Модуль заявок STEMAX из АС МАИС. Для этого экспортируйте информацию о маршрутах из АС МАИС в таблицу MS Excel (в формате.xls).

Для загрузки маршрутов инкассации выполните следующие действия:

1) В Модуле заявок откройте меню Олерации и выберите пункт Загрузить маршрут или нажмите кнопку **на панели инструментов.** 

| • STEMAX - Модуль заявок. Версия 5.6.0.1.                                                         |                           |                            |          |       | $\begin{array}{c c c c c} \hline \multicolumn{1}{c }{\textbf{}} & \multicolumn{1}{c }{\textbf{}} & \multicolumn{1}{c }{\textbf{}} & \multicolumn{1}{c }{\textbf{}} & \multicolumn{1}{c }{\textbf{}} \end{array}$ |
|---------------------------------------------------------------------------------------------------|---------------------------|----------------------------|----------|-------|----------------------------------------------------------------------------------------------------|
| Подключение Ресурсы Операции Система                                                              |                           |                            |          |       | Пользователь: Admin                                                                                                    |
| $\mathbf{R}$<br>Создать маршрут/Добавить УС<br>$L_{\mathbf{k}}$ .<br>$Q_{2}$<br>Загрузить маршрут | 2.2019 - 14:06 - Вторник  |                            |          |       |                                                                                                    |
| Маршруты                                                                                          |                           | № Маршрута:                |          |       |                                                                                                    |
| Статус<br>Дата<br>Количество УС<br>№ Маршрута                                                     | Ответственный за ценности | Статус                     | Банкомат | Режим | Время заезда                                                                                                    |
|                                                                                                   |                           |                            |          |       |                                                                                                    |
|                                                                                                   |                           |                            |          |       |                                                                                                    |
|                                                                                                   |                           | Имя объекта                |          |       |                                                                                                    |
|                                                                                                   |                           | <b>VHK</b>                 |          |       |                                                                                                    |
|                                                                                                   |                           | № Объекта                  |          |       |                                                                                                    |
|                                                                                                   |                           | Тип объекта                |          |       |                                                                                                    |
|                                                                                                   |                           | Адрес                      |          |       |                                                                                                    |
|                                                                                                   |                           | Телефон                    |          |       |                                                                                                    |
|                                                                                                   |                           | Ответственный за ценности: |          |       |                                                                                                    |
|                                                                                                   |                           | Телефон:                   |          |       |                                                                                                    |

Рис. 3.9. Меню Операции программы Модуль заявок

2) В результате откроется окно Открыть, в котором выберите таблицу с маршрутами из АС МАИС и нажмите кнопку Открыть (Рис. [3.10\)](#page-9-0).

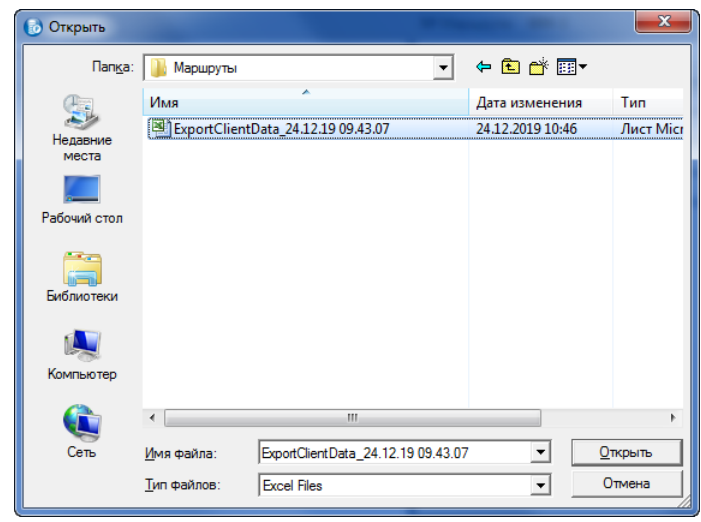

Рис. 3.10. Выбор таблицы с маршрутами

<span id="page-9-0"></span>Список маршрутов будет загружен из таблицы в Модуль отчетов STEMAX ([Рис.](#page-9-1) 3.11).

|                |            | • STEMAX - Модуль заявок. Версия 5.6.0.1. |                |                              |        |                   |                              |                                                   | o el<br>$\mathbf{x}$ |
|----------------|------------|-------------------------------------------|----------------|------------------------------|--------|-------------------|------------------------------|---------------------------------------------------|----------------------|
|                |            | Подключение Ресурсы Операции Система      |                |                              |        |                   |                              |                                                   | Пользователь: Admin  |
|                |            |                                           | BBQLLF30       | 24.12.2019 - 14:25 - Вторник |        |                   |                              |                                                   |                      |
| Маршруты       |            |                                           |                |                              |        | № Маршрута: 108-1 |                              |                                                   |                      |
| Статус         | Дата       | № Маршрута                                | Количество УС  | Ответственный за ценности    | Статус |                   | Банкомат                     | Режим                                             | Время заезда         |
| $\mathbf{g}$   | 24.12.2019 | 099-1                                     | 4              | Петров Петр Петрович         | 8      |                   | Банкомат 455046              | На охране                                         | 24.12.2019 15:30     |
|                | 24.12.2019 | $100 - 1$                                 | $\overline{2}$ | Иванов Петр Сидорович        | 8      |                   | Банкомат 158677              | На охране                                         | 24.12.2019 16:00     |
| <b>2000</b>    | 24.12.2019 | $102 - 1$                                 | $\overline{2}$ | Сидоров Петр Иванович        | 8      |                   | Банкомат 719601              | На охране                                         | 24.12.2019 17:00     |
| $\overline{8}$ | 24.12.2019 | $108 - 1$                                 | 5              | Петров Андрей Петрович       | 8      |                   | Банкомат 582225              | На охране                                         | 24.12.2019 18:00     |
|                |            |                                           |                |                              | 8      |                   | Банкомат 708805              | На охране                                         | 24.12.2019 19:00     |
|                |            |                                           |                |                              |        |                   |                              |                                                   |                      |
|                |            |                                           |                |                              |        |                   | Имя объекта Банкомат 455046  |                                                   |                      |
|                |            |                                           |                |                              | ИНК    |                   | 455046                       |                                                   |                      |
|                |            |                                           |                |                              |        | № Объекта         | $\mathbf{1}$                 |                                                   |                      |
|                |            |                                           |                |                              |        | Тип объекта       | <b>MIT</b>                   |                                                   |                      |
|                |            |                                           |                |                              |        | Адрес             | Москва, проезд Дежнёва, 27к1 |                                                   |                      |
|                |            |                                           |                |                              |        | Телефон           |                              |                                                   |                      |
|                |            |                                           |                |                              |        |                   |                              | Ответственный за ценности: Петров Андрей Петрович |                      |
|                |            |                                           |                |                              |        | Телефон:          |                              |                                                   |                      |

Рис. 3.11. Основное окно программы Модуль заявок

<span id="page-9-1"></span>Если в таблице из АС МАИС будут прописаны маршруты для инкассаторов, для которых не созданы карточки пользователей в ПО STEMAX, то в ходе загрузки будет отображено всплывающее окно ([Рис.](#page-9-2) 3.12).

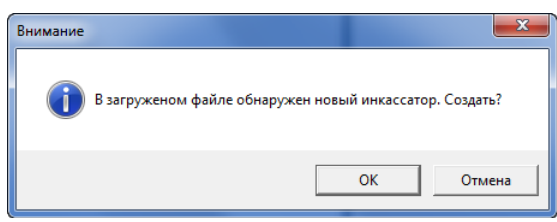

Рис. 3.12. Всплывающее окно Внимание

<span id="page-9-3"></span><span id="page-9-2"></span>Нажмите кнопку ОК, чтобы карточка инкассатора была создана автоматически. Далее вы можете сразу заполнить карточку нового инкассатора, если нажмете кнопку ОК в следующем окне [\(Рис.](#page-9-3)  [3.13](#page-9-3)). Порядок заполнения карточки инкассатора описан в п. [3.5.](#page-7-0)

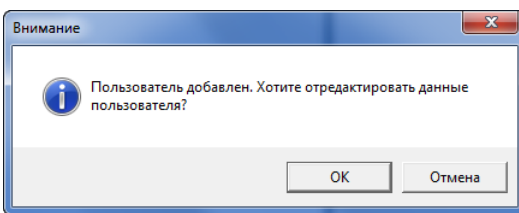

Рис. 3.13. Всплывающее окно Внимание

#### <span id="page-10-0"></span>3.7 СОЗДАНИЕ ДОПОЛНИТЕЛЬНЫХ МАРШРУТОВ / ДОБАВЛЕНИЕ УС В МАРШРУТ

После загрузки маршрутов инкассации из АС МАИС администратор ПО STEMAX может создать дополнительные маршруты и добавить УС в загруженные маршруты непосредственно в Модуле заявок STEMAX.

Для создания нового маршрута / добавления УС в маршрут выполните следующие действия:

1) В Модуле заявок откройте меню Операции и выберите пункт Создать маршрут / Добавить УС или нажмите кнопку  $\mathbb{R}$  на панели инструментов.

| $\overline{\phantom{a}}$ $\overline{\phantom{a}}$<br>$\mathbf{x}$<br>• STEMAX - Модуль заявок. Версия 5.6.0.1. |            |                                      |                             |                           |                                                 |                       |  |  |
|----------------------------------------------------------------------------------------------------|------------|--------------------------------------|-----------------------------|---------------------------|-------------------------------------------------|-----------------------|--|--|
|                                                                                                    |            | Подключение Ресурсы Операции Система |                             |                           |                                                 | Пользователь: Admin   |  |  |
|                                                                                                    |            |                                      | Создать маршрут/Добавить УС | 2.2019 - 15:01 - Вторник  |                                                 |                       |  |  |
|                                                                                                    |            | Загрузить маршрут                    |                             |                           |                                                 |                       |  |  |
| Маршруты                                                                                                    |            |                                      |                             |                           | № Маршрута: 099-1                               |                       |  |  |
| Статус                                                                                                    | Дата       | № Маршрута                           | Количество УС               | Ответственный за ценности | Статус<br>Банкомат                              | Режим<br>Время заезда |  |  |
| $\mathbf Z$                                                                                                    | 24.12.2019 | 099-1                                | 4                           | Петров Петр Петрович      | 8<br>Банкомат 10358500<br>На охране             | 24.12.2019 16:40      |  |  |
| $\, {\bf Z}$                                                                                                   | 24.12.2019 | $100 - 1$                            | $\overline{2}$              | Иванов Петр Сидорович     | 8<br>Банкомат 319265<br>На охране               | 24.12.2019 16:45      |  |  |
| <b>20</b><br>20                                                                                                | 24.12.2019 | $102 - 1$                            | $\overline{2}$              | Сидоров Петр Иванович     | 8<br>Банкомат 702282<br>На охране               | 24.12.2019 16:50      |  |  |
|                                                                                                    | 24.12.2019 | $108 - 1$                            | 4                           | Петров Андрей Петрович    | 8<br>Банкомат 10358498<br>На охране             | 24.12.2019 16:55      |  |  |
|                                                                                                    |            |                                      |                             |                           |                                                 |                       |  |  |
|                                                                                                    |            |                                      |                             |                           | Банкомат 10358500<br>Имя объекта                |                       |  |  |
|                                                                                                    |            |                                      |                             |                           | 10358500<br><b>VHK</b>                          |                       |  |  |
|                                                                                                    |            |                                      |                             |                           | № Объекта                                       |                       |  |  |
|                                                                                                    |            |                                      |                             |                           | <b>ATM</b><br>Тип объекта                       |                       |  |  |
|                                                                                                    |            |                                      |                             |                           | Томск, ш Дмитровское, 29к1<br>Адрес             |                       |  |  |
|                                                                                                    |            |                                      |                             |                           | Телефон                                         |                       |  |  |
|                                                                                                    |            |                                      |                             |                           | Ответственный за ценности: Петров Петр Петрович |                       |  |  |
|                                                                                                    |            |                                      |                             |                           | Телефон:                                        |                       |  |  |

Рис. 3.14. Меню Операции программы Модуль заявок

В результате откроется окно Создать маршрут / Добавить УС ([Рис.](#page-10-1) 3.15), в котором заполните / измените следующие поля:

- **№ Маршрута**: для создания нового маршрута введите уникальный номер для создаваемого маршрута, а для добавления УС введите номер редактируемого маршрута.
- **Дата/время начала маршрута**: введите время, с которого инкассатору будет доступно снятие УС с охраны в мобильном приложении STEMAX Инкассация.
- **Выбрать УС**: нажмите кнопку УС и выберите из списка объектов одно УС, добавляемое в маршрут.
- **ФИО**: выберите инкассатора, который будет назначен на маршрут.

Нажмите кнопку Создать, чтобы создать новый маршрут / добавить УС в существующий маршрут.

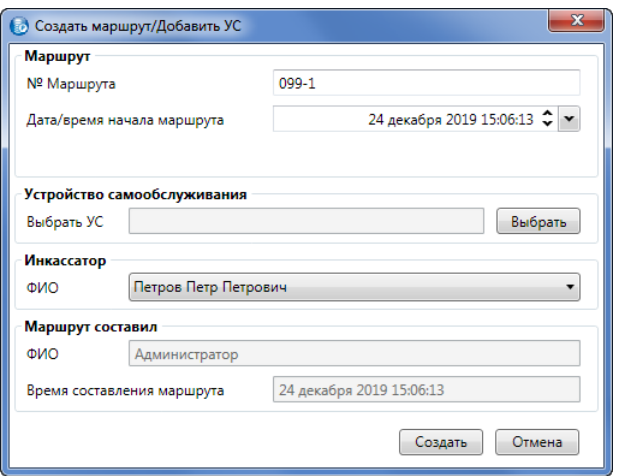

<span id="page-10-1"></span>Рис. 3.15. Окно Создать маршрут / Добавить УС

#### <span id="page-11-0"></span>3.8 СТАТУСЫ МАРШРУТОВ

В основном окне Модуля заявок отображается текущий статус для каждого маршрута в списке маршрутов и для каждого УС в списке УС в маршруте. Статусы отображаются в виде пиктограмм. Расшифровка пиктограммы отображается при наведении на нее указателя мыши. Список возможных статусов приведен в таблице 2.

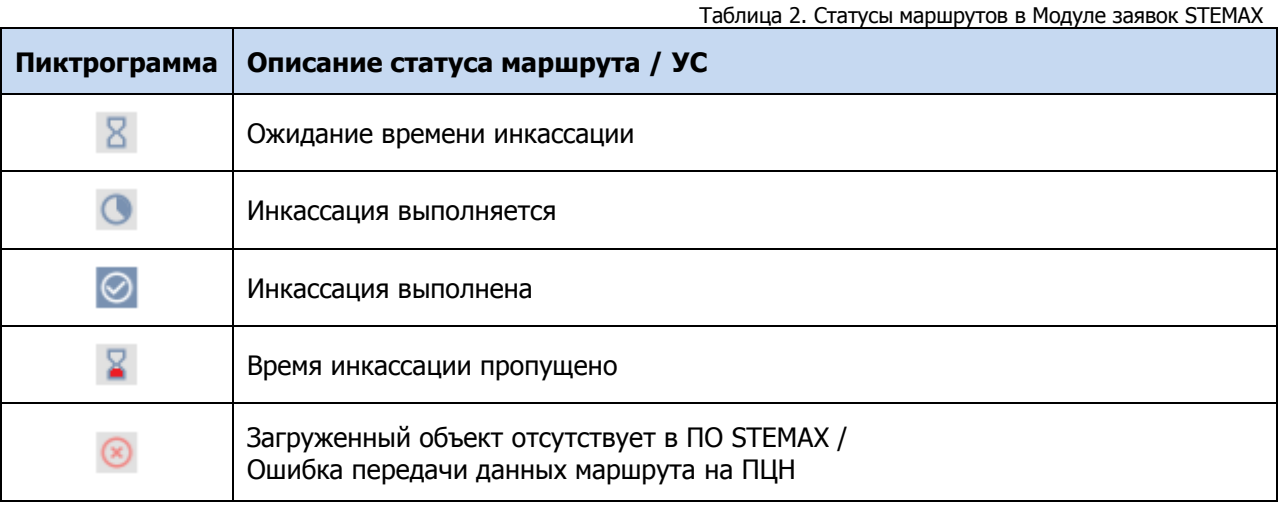

#### <span id="page-11-1"></span>3.9 НАСТРОЙКИ ПРОГРАММЫ

Для настройки параметров интерфейса программы Модуль заявок нажмите кнопку Настройки на панели инструментов программы.

В открывшемся окне Настройки выберите стиль и цветовую гамму интерфейса программы с помощью выпадающего списка в поле **Цвет** (Классический / Синий / Серый).

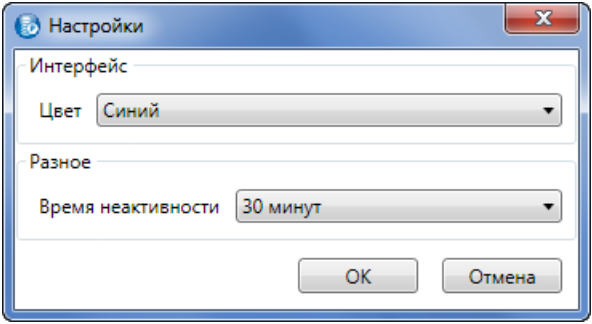

Рис. 3.16. Настройки интерфейса

Далее выберите время неактивности (от 1 до 30 минут), по истечении которого будет выполнено отключение Модуля заявок от сервера STEMAX, если пользователь не выполняет никаких действий в программе.

Информация об отключении будет выведена во всплывающем окне Информация ([Рис.](#page-11-2) 3.17).

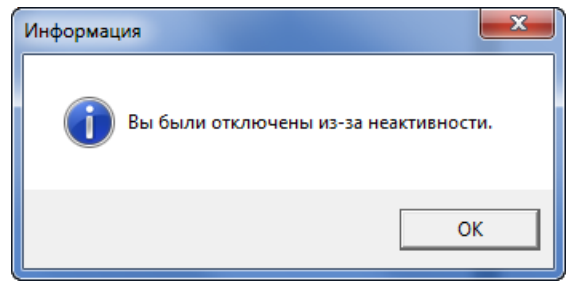

Рис. 3.17. Окно Информация

<span id="page-11-2"></span>Нажмите кнопку ОК, чтобы сохранить настройки.

#### <span id="page-12-0"></span>4 МОБИЛЬНОЕ ПРИЛОЖЕНИЕ STEMAX ИНКАССАЦИЯ

Мобильное приложение STEMAX Инкассация (далее *приложение*) предназначено для установки на ТСД на базе операционной системы (ОС) Android версии 5.5.2 и выше. Взаимодействие между приложением и ПО STEMAX осуществляется по зашифрованному каналу связи.

Основные функции приложения:

- Отображение всех УС, входящих в маршрут сотрудника службы инкассации;
- Управление режимом охраны каждого отдела УС;
- Сортировка УС по времени инкассации.

Для использования приложения сотруднику службы инкассации требуется:

- 1. ТСД с операционной системой Android версии 5.5.2 или выше.
- 2. Мобильный Интернет (подключение к серверу STEMAX осуществляется по каналу TCP/IP GPRS с шифрованием передаваемых данных).

**Внимание!** Самостоятельная регистрация инкассаторов в приложении не предусмотрена. Данные для авторизации на сервере STEMAX в ТСД службы инкассации должен вводить администратор ПО STEMAX.

ПРИМЕЧАНИЕ. Для подключения приложения к серверу STEMAX необходимо, чтобы версии программного обеспечения сервера и приложения были совместимы. Рекомендуем устанавливать и использовать только актуальную версию приложения.

<span id="page-12-1"></span>4.1 ЗАГРУЗКА И УСТАНОВКА ПРИЛОЖЕНИЯ

Установочный файл приложения можно бесплатно загрузить [с сайта НПП](https://nppstels.ru/products/mobile/mobile-incashment/) «Стелс» (вкладка Документация и ПО).

Для того чтобы установить приложение, выполните следующие действия:

- 1. Загрузите на устройство под управлением ОС Android установочный файл Stemax mobile encashe.apk.
- 2. В настройках ОС Android откройте раздел *Безопасность* и установите флажок Разрешить установку приложений из других источников, кроме Play Market (или аналогичный).

ПРИМЕЧАНИЕ. После установки приложения этот флажок можно убрать.

3. Выполните установку приложения из установочного файла Stemax\_mobile\_encashe.apk стандартными средствами ОС Android.

**Внимание!** Перед установкой приложения STEMAX Инкассация проверьте, установлено ли на мобильном устройстве приложение [STEMAX Mobile](https://nppstels.ru/products/mobile/stemax%20mobile/). Если приложение STEMAX Mobile установлено, то удалите его.

#### <span id="page-13-0"></span>4.2 НАСТРОЙКА ПОДКЛЮЧЕНИЯ ПРИЛОЖЕНИЯ К СЕРВЕРУ STEMAX

Запустите приложение на ТСД службы инкассации стандартными средствами ОС Android. Откроется окно авторизации [\(Рис.](#page-13-3) 4.1), в котором администратор ПО STEMAX переходит по ссылке Настройки подключения.

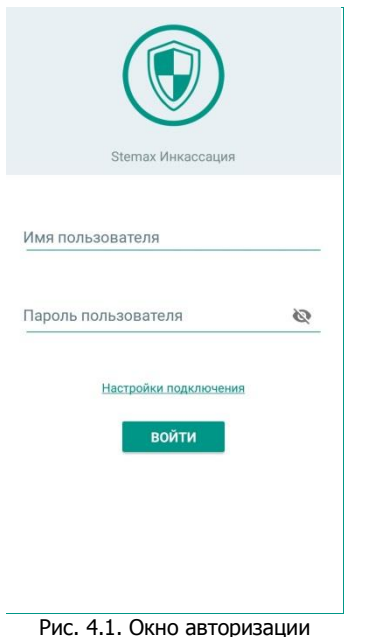

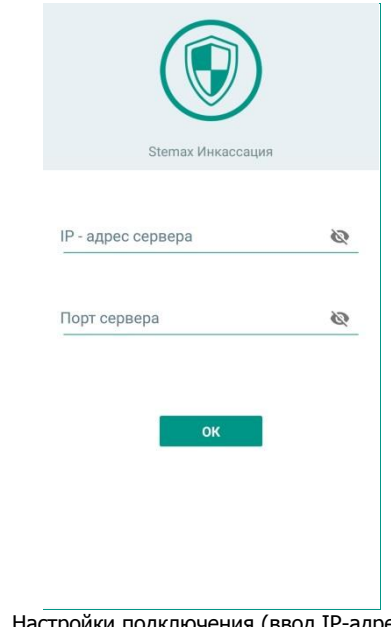

<span id="page-13-4"></span>Рис. 4.2. Настройки подключения (ввод IP-адреса сервера STEMAX и TCP/IP-порта подключения)

<span id="page-13-3"></span>В открывшемся окне [\(Рис.](#page-13-4) 4.2) укажите внешний статический IP-адрес или DNS-адрес сервера STEMAX и TCP/IP-порт подключения клиентских приложений к нему, после чего нажмите кнопку ОК, чтобы сохранить введенные данные и вернуться к окну авторизации.

ПРИМЕЧАНИЕ. После успешного подключения к серверу STEMAX информация про адрес сервера и TCP/IP-порт подключения скрывается в целях обеспечения безопасности сервера STEMAX.

#### <span id="page-13-1"></span>4.3 АВТОРИЗАЦИЯ В ПРИЛОЖЕНИИ

Запустите приложение стандартными средствами ОС Android. Откроется окно авторизации ([Рис.](#page-13-3)  [4.1\)](#page-13-3), в котором следует ввести имя и пароль пользователя, записанные администратором ПО STEMAX в карточке инкассатора в Модуле заявок STEMAX (см. п. [3.5\)](#page-7-0).

Нажмите кнопку Войти, чтобы выполнить подключение к серверу STEMAX.

#### <span id="page-13-2"></span>4.4 ИНТЕРФЕЙС ОСНОВНОГО ЭКРАНА ПРИЛОЖЕНИЯ

После подключения к серверу STEMAX Вы увидите основной экран приложения [\(Рис.](#page-13-5) 4.3), на котором отображается список УС в маршруте инкассации.

Для каждого УС в списке отображается:

- Наименование УС.
- Адрес установки УС.
- Время начала инкассации (дата и время заезда).
- Текущий статус инкассации.

УС будут отсортированы по времени заезда. После того как инкассация будет выполнена, информация об УС будет удалена с главного экрана приложения.

<span id="page-13-5"></span>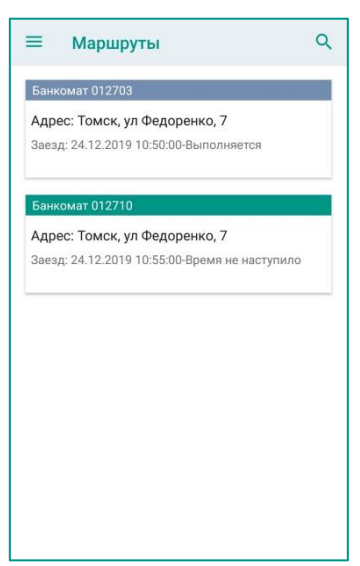

Рис. 4.3. Основной экран приложения

Для того чтобы снять УС с охраны, нажмите на его строку в списке на основном экране приложения.

#### <span id="page-14-0"></span>4.5 УПРАВЛЕНИЕ ОХРАНОЙ УС

**Внимание!** Управлять охраной УС через мобильное приложение инкассатор может только в течение периода инкассации.

Период инкассации – это период времени в секундах, в течение которого инкассатор будет иметь возможность снять банкомат с охраны через мобильное приложение STEMAX Инкассация. Отсчет периода инкассации будет начинаться со времени заезда, установленного в маршруте. Установка периода инкассации описана в п. [2.2.](#page-3-0)

Для снятия УС с охраны нажмите на плашку с названием УС на основном экране приложения. В карточке УС нажмите кнопку с изображением закрытого замка. Подтвердите снятие УС с охраны, нажав всплывающую кнопку [\(Рис.](#page-14-1) 4.4). Дождитесь, пока приложение свяжется с сервером STEMAX и передаст команду на снятие УС с охраны. Длительность выполнения команды зависит от качества связи между приложением и сервером.

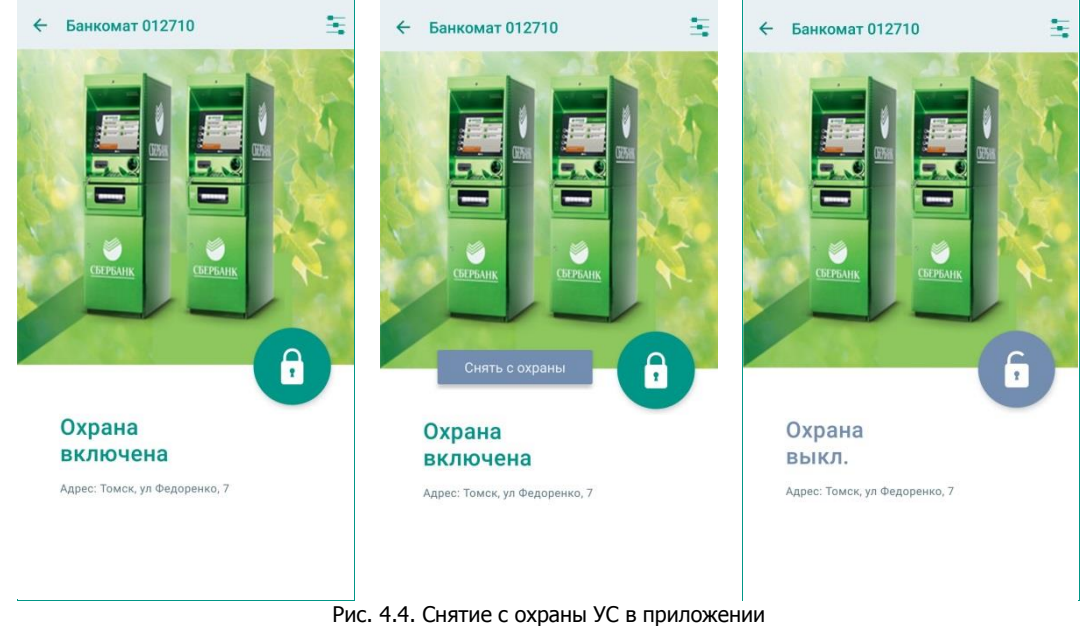

<span id="page-14-1"></span>Для постановки УС на охрану снова откройте карточку УС и нажмите кнопку с изображением открытого замка. Подтвердите постановку на охрану, нажав всплывающую кнопку. Дождитесь, пока приложение свяжется с сервером STEMAX и передаст команду на постановку УС на охрану. Длительность выполнения команды зависит от качества связи между приложением и сервером ([Рис.](#page-15-1) 4.5).

**Внимание!** На инкассацию одного раздела УС отводится максимум 19 минут. УС будет автоматически поставлен на охрану, если в течение 19 минут после снятия УС с охраны инкассатор не выполнил его постановку на охрану через мобильное приложение.

После того как УС поставлен на охрану, его инкассация отмечается выполненной и плашка УС будет удалена из списка на основном экране приложения.

STEMAX Инкассация v1.0: руководство пользователя

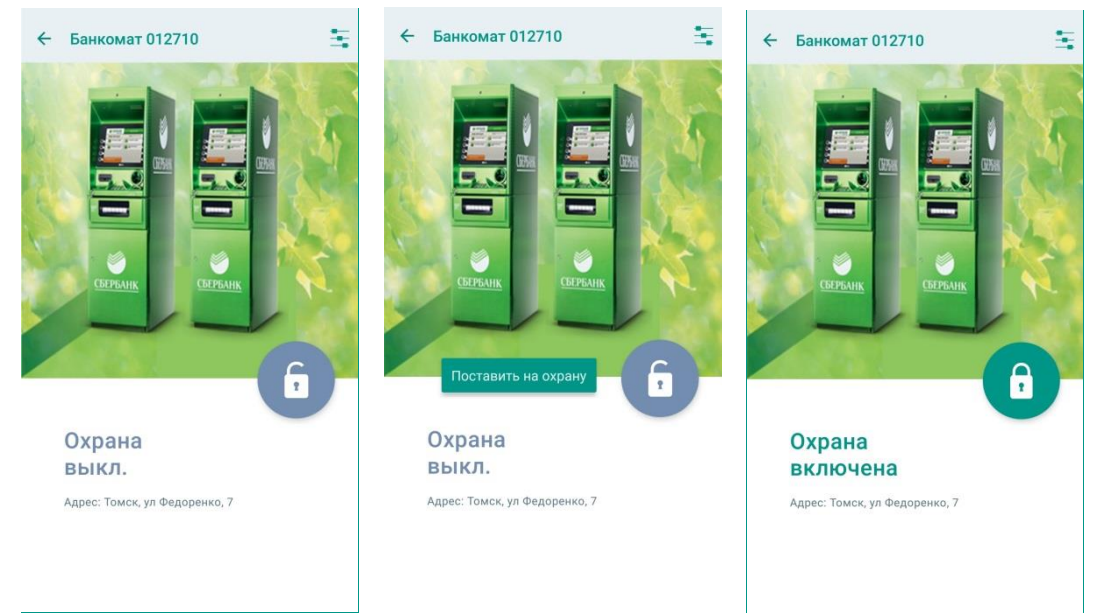

Рис. 4.5. Постановка на охрану УС в приложении

#### <span id="page-15-1"></span><span id="page-15-0"></span>4.6 НАСТРОЙКИ ПРИЛОЖЕНИЯ

Для того чтобы перейти к настройке параметров работы приложения, нажмите кнопку = на основном экране и в меню выберите пункт Настройки ([Рис.](#page-15-2) 4.6).

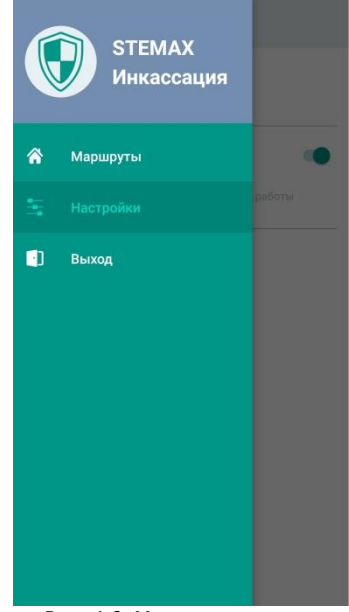

Рис. 4.6. Меню приложения

<span id="page-15-2"></span>На экране настроек [\(Рис.](#page-16-1) 4.7) Вы можете задать следующие параметры:

- **Безопасность** защитите приложение от доступа злоумышленников ([Рис.](#page-16-2) 4.8):
	- o **Код-пароль**  задайте любую комбинацию из 4 цифр, ввести которую будет необходимо для получения доступа к данным в приложении.
	- o **Автоблокировка –** настройте интервал, через который приложение будет запрашивать код-пароль при отсутствии активности пользователя в приложении.
	- o **Отпечаток пальца** параметр, рекомендуемый к включению, т.к. вход по отпечатку пальца - это самый быстрый и безопасный способ работы с приложением. Ввести пароль необходимо будет только при первом запуске приложения. Если телефон потерян или украден – посторонний человек не сможет выполнить вход в систему.

ПРИМЕЧАНИЕ. Вход по отпечатку пальца может быть активирован только, если Ваш смартфон оборудован поддерживаемым сканером отпечатков пальцев.

#### STEMAX Инкассация v1.0: руководство пользователя

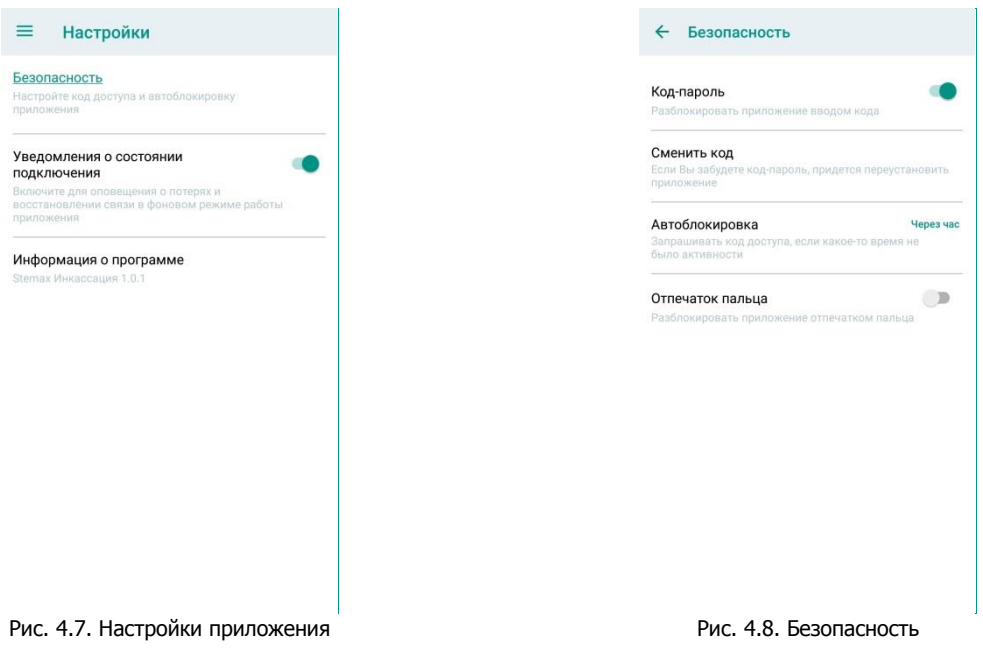

<span id="page-16-1"></span> **Уведомление о состоянии подключения** – при включении данного параметры инкассатор будет получать всплывающие уведомления в случае потери и восстановления связи между приложением и сервером STEMAX.

В нижней части экрана Вы можете посмотреть версию приложения, которая установлена на ТСД.

#### <span id="page-16-0"></span>4.7 ВЫХОД ИЗ УЧЕТНОЙ ЗАПИСИ

При необходимости можно выйти из учетной записи и авторизоваться в приложении под другим пользователем.

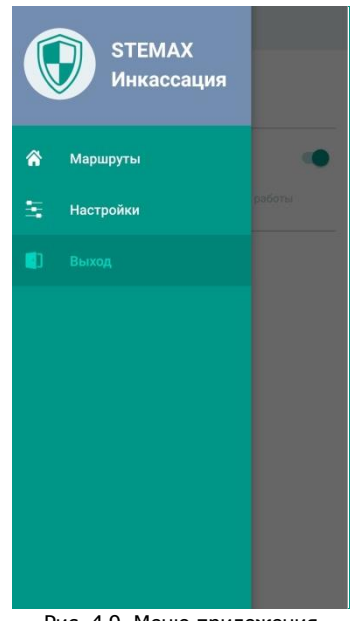

<span id="page-16-2"></span>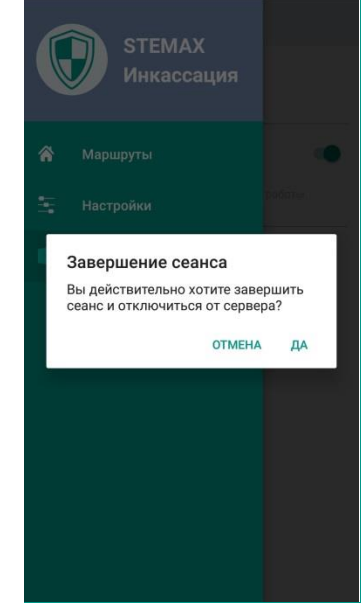

Рис. 4.9. Меню приложения Рис. 4.10. Выход из учетной записи

Для выхода из учетной записи нажмите кнопку  $\equiv$  на основном экране и в меню выберите пункт Выход. Во всплывающем окне подтвердите действие с помощью кнопки Да. После выхода из учетной записи вы будете перенаправлены на экран авторизации.

## <span id="page-17-0"></span>5 ОТЧЕТ ПО ДЕЙСТВИЯМ ИНКАССТОРОВ

Администратор ПО STEMAX может сформировать отчет о действиях инкассаторов в ПО STEMAX, используя программу Модуль отчетов STEMAX.

Для каждого действия в отчете будет выведена информация об исполнителе, дате и времени выполнения, результате и наименовании объекта (УС). Возможно сформировать отчет о действиях как всех сотрудников службы инкассации, так и определенных инкассаторов.

Подробная информация о работе с программой Модуль отчетов приведена в руководстве пользования STEMAX Модуль отчетов, доступном для скачивания на [сайте НПП «Стелс»](http://nppstels.ru/products/stantsiya-monitoringa-stemax/po-stemax/).

Для формирования отчета:

- 1) Запустите Модуль отчетов STEMAX и выполните подключение к серверу STEMAX.
- 2) Перейдите на вкладку Персонал и выберите отчет Действия оператора ([Рис.](#page-17-1) 5.1).
- 3) Задайте отчетный период.
- 4) Выберите инкассаторов, по действиям которых будет составлен отчет. Для быстрого отбора инкассаторов из числа пользователей ПО STEMAX воспользуйтесь отбором в поле Роль оператора.
- 5) Отметьте флагами интересующие вас параметры и действия, которые должны быть включены в отчет.

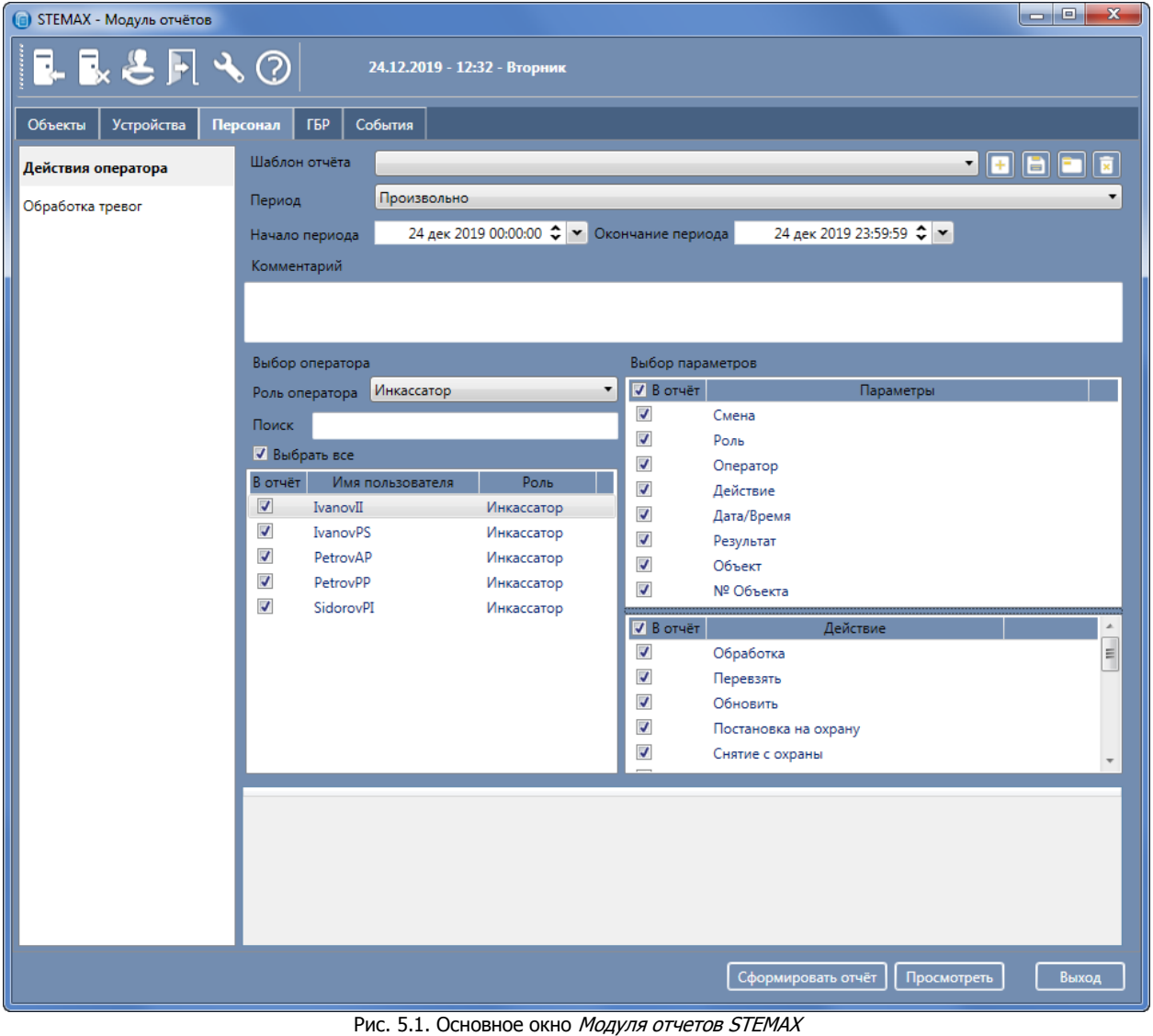

<span id="page-17-1"></span>6) Нажмите кнопку Просмотреть, чтобы посмотреть отчет в области предварительного просмотра.

7) Нажмите кнопку Сформировать отчет, чтобы программа сформировала отчет в виде документа. Документ будет открыт в отдельном окне ([Рис.](#page-18-0) 5.2).

| <b>London</b><br><b>• Действия оператора</b> |                                                                                                    |                                     |                 |                      |                     |           |                             |              |              |
|----------------------------------------------|----------------------------------------------------------------------------------------------------|-------------------------------------|-----------------|----------------------|---------------------|-----------|-----------------------------|--------------|--------------|
|                                              |                                                                                                    | <b>△ Печать ■ Сохранить • ⊠ 弟 A</b> | 1 Закрыть       |                      |                     |           |                             |              |              |
|                                              | Действия оператора<br>Начало периода: 24.12.2019 0:00:00<br>Окончание периода: 24.12.2019 23:59:59<br>Отчёт сформирован: 24.12.2019 12:32:52<br>Отчёт сформировал: Admin<br>Роль: Суперадминистратор<br>Смена: |                                     |                 |                      |                     |           |                             |              |              |
|                                              | Смена                                                                                                    | Роль                                | Оператор        | <b>Действие</b>      | Дата/Время          | Результат | Объект                      | № Объекта    |              |
|                                              | $\mathbf{0}$                                                                                                    | Инкассатор                          | <b>PetrovPP</b> | Снятие с охраны      | 24.12.2019 10:10:37 | Выполнено | [46] - Банкомат<br>10358498 | 46           |              |
|                                              | 0                                                                                                    | Инкассатор                          | PetrovPP        | Снятие с охраны      | 24.12.2019 10:12:41 | Выполнено | [43] - Банкомат<br>10358500 | 43           |              |
|                                              | 0                                                                                                    | Инкассатор                          | PetrovPP        | Постановка на охрану | 24.12.2019 10:13:06 | Выполнено | [43] - Банкомат<br>10358500 | 43           |              |
|                                              | 0                                                                                                    | Инкассатор                          | <b>IvanovPS</b> | Снятие с охраны      | 24.12.2019 10:25:27 | Выполнено | [43.2] - Банкомат<br>012703 | 43.2         |              |
|                                              | $\bf{0}$                                                                                                    | Инкассатор                          | <b>IvanovPS</b> | Постановка на охрану | 24.12.2019 10:26:49 | Выполнено | [43.2] - Банкомат<br>012703 | 43.2         |              |
|                                              | $\mathbf 0$                                                                                                    | Инкассатор                          | <b>IvanovPS</b> | Снятие с охраны      | 24.12.2019 10:27:18 | Выполнено | [43.3] - Банкомат<br>012710 | 43.3         |              |
|                                              | 0                                                                                                    | Инкассатор                          | <b>IvanovPS</b> | Постановка на охрану | 24.12.2019 10:27:45 | Выполнено | [43.3] - Банкомат<br>012710 | 43.3         |              |
|                                              | 0                                                                                                    | Инкассатор                          | SidorovPI       | Снятие с охраны      | 24.12.2019 10:47:58 | Выполнено | [56.1] - Банкомат<br>780169 | 56.1         |              |
|                                              | 0                                                                                                    | Инкассатор                          | SidorovPI       | Снятие с охраны      | 24.12.2019 10:48:02 | Выполнено | [56.1] - Банкомат<br>780169 | 56.1         |              |
|                                              | 0                                                                                                    | Инкассатор                          | SidorovPI       | Снятие с охраны      | 24.12.2019 10:49:16 | Выполнено | [53.0] - Банкомат<br>780170 | 53.0         |              |
|                                              | $\mathbf{0}$                                                                                                    | Инкассатор                          | SidorovPI       | Постановка на охрану | 24.12.2019 10:49:23 | Выполнено | [53.0] - Банкомат<br>780170 | 53.0         |              |
|                                              | $\bf{0}$                                                                                                    | Инкассатор                          | SidorovPI       | Снятие с охраны      | 24.12.2019 10:49:29 | Выполнено | [56.1] - Банкомат<br>780169 | 56.1         | $\checkmark$ |
| Страница 1 из 2                              |                                                                                                    |                                     |                 |                      |                     |           | <b>IEC 41 Earlywood</b>     | 雪 图 目 100% - | $+$          |

Рис. 5.2. Отчет по действиям инкассаторов

<span id="page-18-0"></span>Параметры отчета и границы отчетного периода можно загрузить из шаблона, сохраненного ранее (см. в руководстве пользования STEMAX Модуль отчетов, доступном для скачивания на сайте НПП [«Стелс»](http://nppstels.ru/products/stantsiya-monitoringa-stemax/po-stemax/)).

Модуль отчетов позволяет осуществлять печать сформированного отчета и его экспорт в различные форматы для последующего редактирования, архивирования, пересылки по электронной почте и др. На данный момент поддерживается экспорт в 17 форматов: PDF, Excel, XML, RTF, HTML, text, CSV, Jpeg и другие.

Для печати отчета на панели инструментов предназначена кнопка Печать ([Рис.](#page-18-0) 5.2), а для экспорта – выпадающее меню Сохранить.

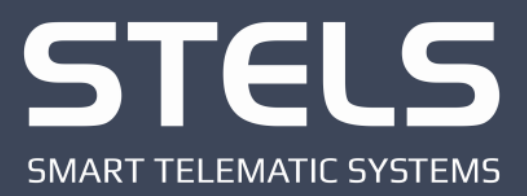

000 «Научно-производственное предприятие «Стелс» 634055, г. Томск, ул. Созидания, 1 тел.: (3822) 488-505, 488-506 e-mail: tomsk@nppstels.ru

Служба технической поддержки тел.: (3822) 488-507, 488-508 e-mail: support@nppstels.ru

www.nppstels.ru